# Mantis 缺陷管理系统

## 搭建手册

hjjlearning

#### 软件准备:

```
1、系统:Windows XP SP2
2、软件:
 xampp-win32-1.7.0-installer.exe
 Mysqlcc(0.9.4)Mantis (1.1.6)
JpGraph (2.3.3)
```
#### 二、 安装 **xampp**:

- 1、下载完 xampp 后, 进行安装, 安装目录自定, 如安装在 c:\xampp
- 2、 安装一路 next 就可以了。
- 3、注意一点,默认 apache 端口为 80, mysql 为 3306, 如果端口被占用了, 需要设置 端口,一般 IIS 会占用 apache 的 80 端口,最好把 IIS 服务停掉。
- 4、 安装完成后, 出现如下图: apache 和 mysql 启动就可以了。

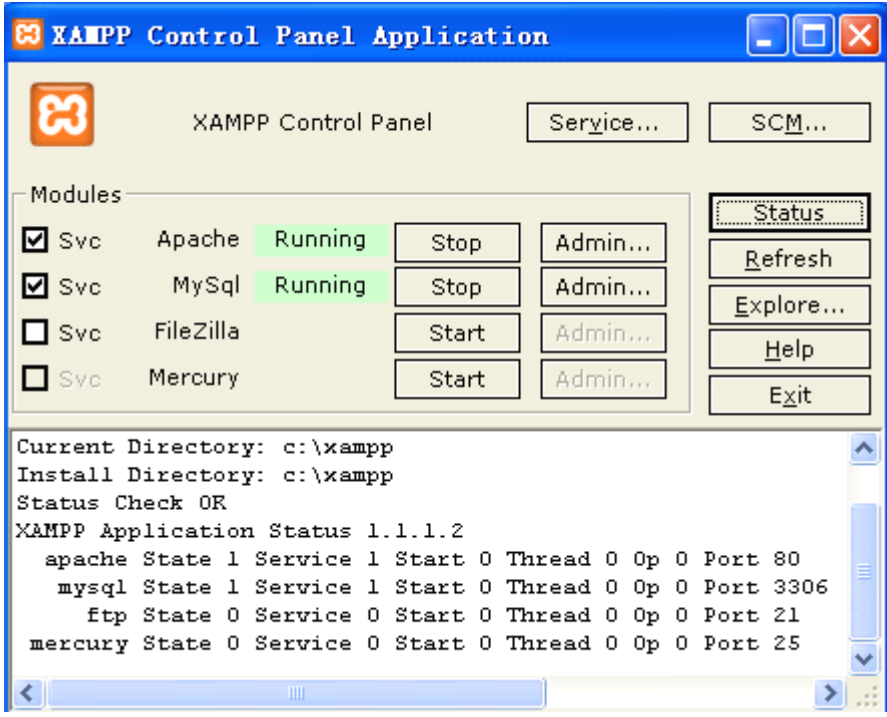

- 5、点击上图 Apache 那行的 Admin 按钮, 弹出一页面, 选中中文。
- 6、 点击左边"安全"。出现下图页面

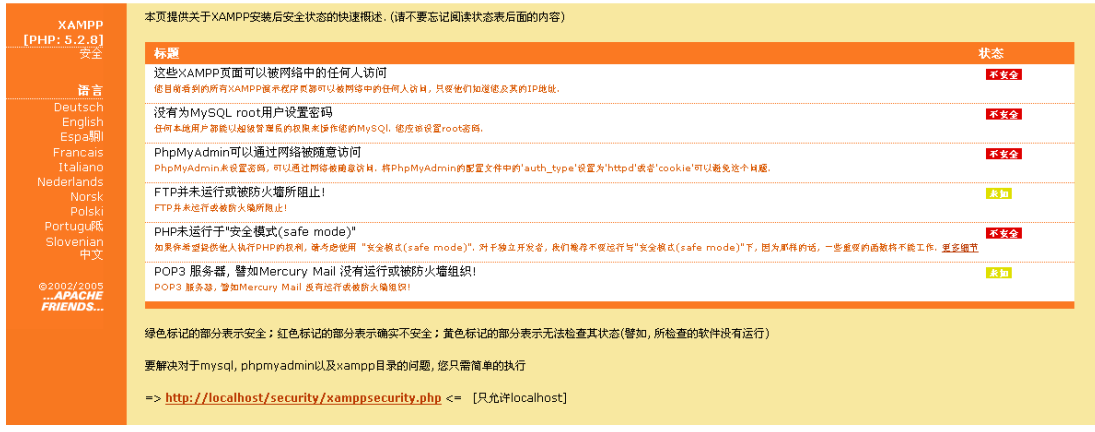

7、 点击图中 <http://localhost/security/xamppsecurity.php> 链接, 设置 mysql 中 root 的密码。

## 三、 安装:**Mysqlcc**

- 1、 一路 next 后,安装完成,打开。
- 2、 如下图,

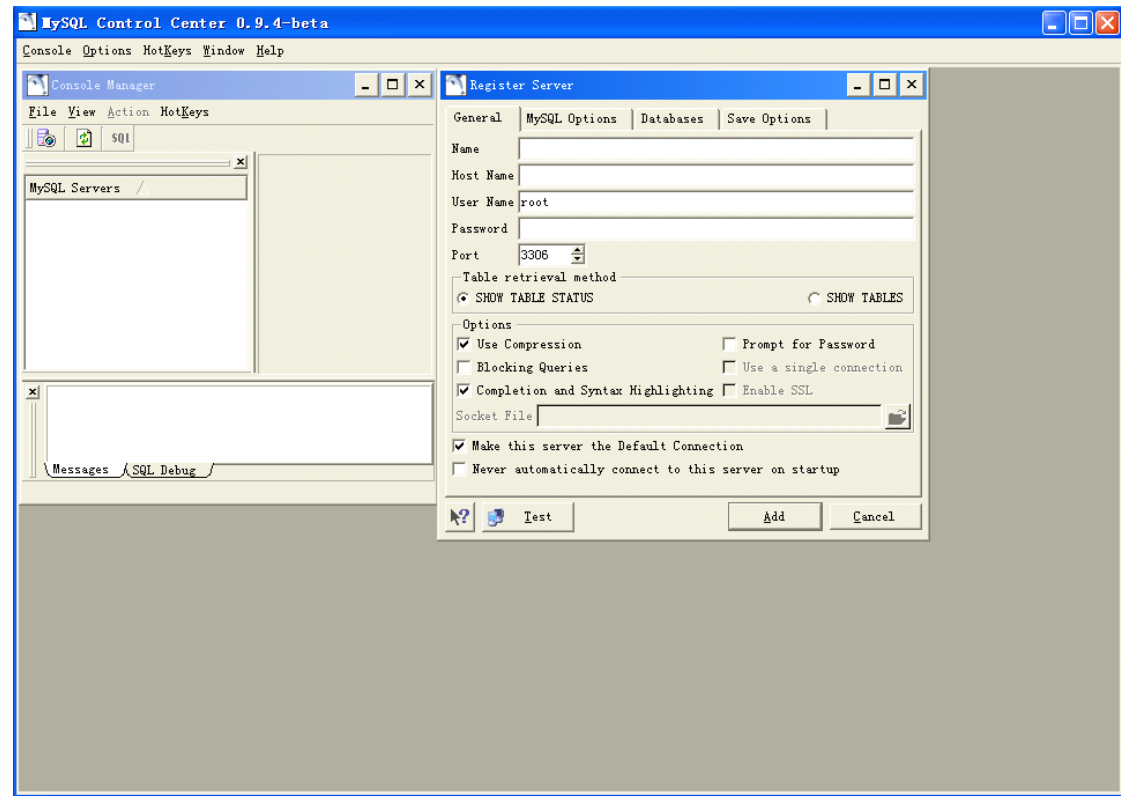

- 3、 在 name 中填 root, 在 hostname 中填 localhost, 在 Password 中输入刚刚设置的 root 密码。填完后,点 ADD 按钮。
- 4、 在左边选中 DATABASE 点右键, 选择新建数据库, 新建一个 mantis 数据库

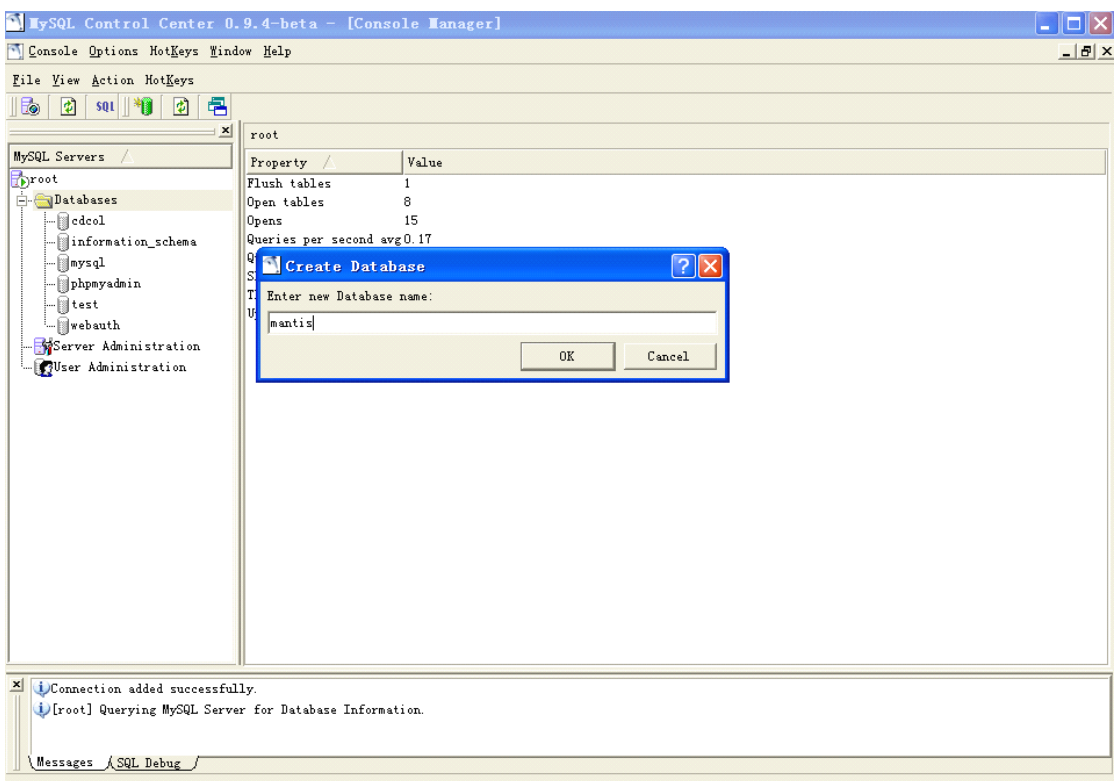

5、 新建完 mantis 数据库后, 在下面的 User Adminstration 右键新增加一个用户, 用户 名和密码最好都为 mantis,并且为该用户指定数据库 Mantis 与权限 All Privileges, 点击 Add。

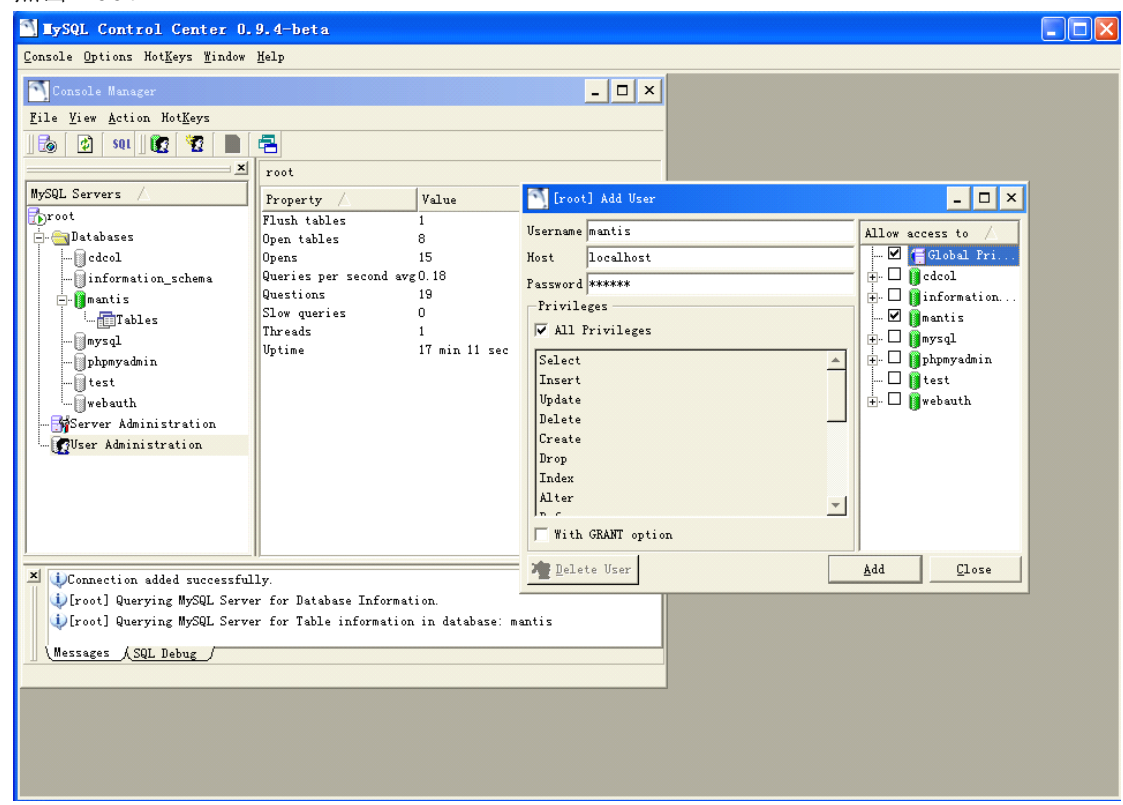

#### 四、 安装:**Mantis**

- 1、解压 Mantis 到某盘根目录下, 如 c:\mantis。
- 2、 设置 mantis 目录权限, 打开 C:\xampp\apache\conf\httpd.conf 文件, 在文件最后添加

如下内容: Alias /mantis "c:/mantis/" <Directory "c:/mantis/"> Options Indexes AllowOverride None Order allow,deny Allow from all </Directory>

### 注意:"c:/mantis/"目录中的/是反斜杠。

3、打开 IE 输入 <http://localhost/mantis>, 会自动跳到 mantis 安装页面

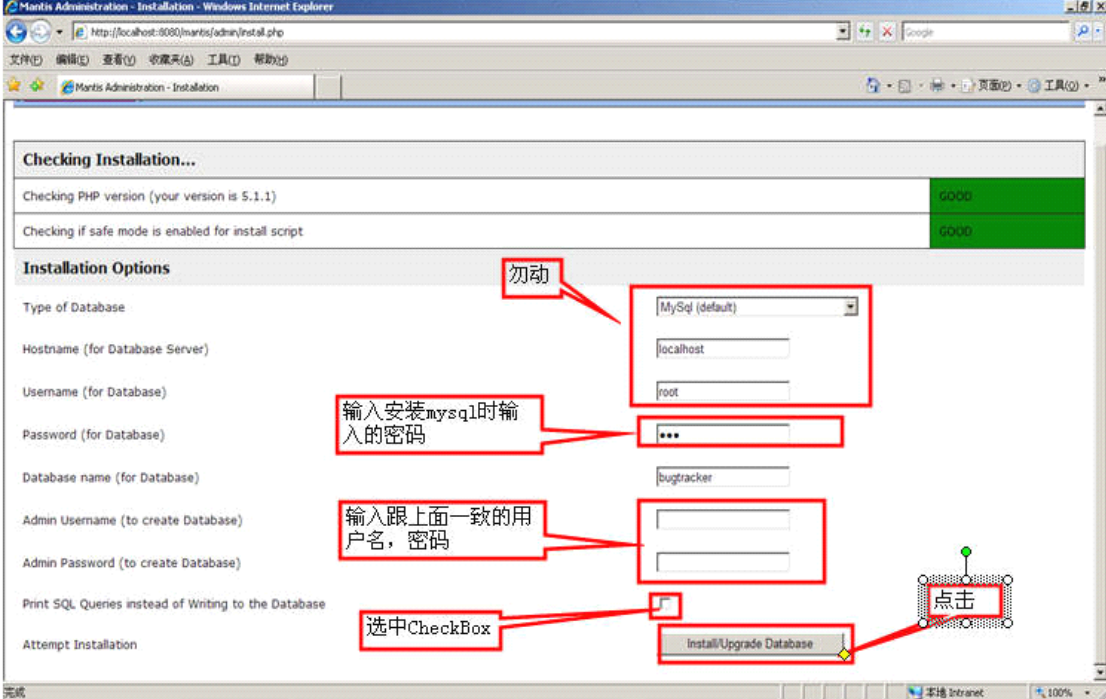

4、 Database 输入为 Mantis, 点击后出现下图。注意: installing Database 没有插入成功。 把 SQL 拷贝出来。

![](_page_4_Picture_99.jpeg)

- 5、打开 <http://localhost/xampp/>页面, 点击工具下的 phpMyAdmin, 进入页面输入 mysql 的用户名和密码。
- <sup>6</sup>、 选中 mantis 数据库,然后点击右边的 SQL,出现下面页面

![](_page_5_Picture_292.jpeg)

- <sup>7</sup>、 把刚刚拷贝的 SQL 复制上去,注意去掉第一行:
- 8、执行成功后打开 <http://localhost/mantis>, 就进入到登陆页面了。默认用户名为 administrator,密码为 root。

#### 五、 设置:**Mantis** 为中文

修改 Mantis 中的默认配置文件 config\_defaults\_inc.php,找到如下内容,对照修改.

如果把以下内容拷到 config\_inc.php 中也可以.

配置文件加载顺序:先加载 config\_defaults\_inc.php,后加载 config\_inc.php。

config\_inc.php 中的值会覆盖 config\_defaults\_inc.php.

################################

# Mantis Language Settings

################################

# --- language settings -----------

# If the language is set to 'auto', the actual

# language is determined by the user agent (web browser)

# language preference.

 $\text{g}$  default language = 'chinese simplified gb2312';

# list the choices that the users are allowed to choose

```
\gammag language choices arr = array(
```
'auto',

'bulgarian',

'catalan',

'chinese\_simplified\_gb2312',

'chinese\_traditional',

'croatian',

'czech',

'danish',

'dutch',

```
'english',
   'estonian',
   'finnish',
   'french',
   'german',
   'hebrew',
   'hungarian',
   'icelandic',
   'italian',
   'japanese',
   'korean',
   'latvian',
   'lithuanian',
   'norwegian',
   'polish',
   'portuguese_brazil',
   'portuguese_standard',
   'romanian',
   'russian',
   'serbian',
   'slovak',
   'slovene',
   'spanish',
   'swedish',
   'turkish',
   'ukrainian'
);
# Browser language mapping for 'auto' language selection
$g_language_auto_map = array(
   'bg' => 'bulgarian',
   'ca' \Rightarrow 'catalan',
'zh-cn, zh-sg, zh' \Rightarrow 'chinese simplified gb2312',
   'zh-hk, zh-tw' \Rightarrow 'chinese traditional',
   \text{'cs'} \Rightarrow \text{'czech'},'da' \Rightarrow 'danish',
  'nl-be, nl' \Rightarrow 'dutch','en-us, en-gb, en-au, en' \Rightarrow 'english',
   'et' \Rightarrow 'estonian',
   'fi' \Rightarrow 'finnish',
   'fr-ca, fr-be, fr-ch, fr' \implies'french',
   'de-de, de-at, de-ch, de' => 'german',
   'he' => 'hebrew',
   'hu' => 'hungarian',
   'hr' \Rightarrow 'croatian',
```

```
'is' => 'icelandic',
'it-ch, it' \Rightarrow 'italian',
'ja' => 'japanese',
'ko' \Rightarrow 'korean'.'lt' \Rightarrow'lithuanian',
'\text{lv}' \Rightarrow \text{'lational}',
'no' => 'norwegian',
'pl' \Rightarrow 'polish',
'pt-br' \Rightarrow 'portugese brazil',
'pt' => 'portugese_standard',
'ro-mo, ro' \Rightarrow 'romanian'.'ru-mo, ru-ru, ru-ua, ru' \Rightarrow 'russian',
'sr' \Rightarrow 'serbian',
'sk' \Rightarrow 'slovak',
'sl' \Rightarrow 'slovene',
```

```
'es-mx, es-co, es-ar, es-cl, es-pr, es' => 'spanish',
```

```
'sv-fi, sv' \Rightarrow 'swedish',
```
' $tr' \Rightarrow$ ' $tur$  $ish'$ ,

'uk' => 'ukrainian'

#### );

# Fallback for automatic language selection \$g\_fallback\_language <sup>=</sup> 'english';

#### 六、 **Mantis** 中邮件配置

以下内容可以在 config\_defaults\_inc.php 中找到。 建议把该内容拷到 config\_inc.php 中.

#############################

#### # Mantis Email Settings

#############################

# --- email variables -------------

 $\text{g}$  administrator email = 'xxxx $@xxx.com'$ ;

 $\text{g}_y$  webmaster email = ['xxxx@xxx.com'](mailto:%20testsrv@xxx.com%20);

```
# the 'From: ' field in emails
```
 $\text{sg~from~email}$  = 'xxxx $\text{(a)}$ xxx.com';

# the return address for bounced mail

\$g\_return\_path\_email =  $'xxxx@xxx.com'$ ;

# allow email notification

# note that if this is disabled, sign-up and password reset messages will

# not be sent.

 $\$ g enable email notification = ON;

# select the method to mail by:

 $# 0 - mail()$ 

# 1 - sendmail

# 2 - SMTP

\$g\_phpMailer\_method = 2; #以 smtp 发送邮件

# This option allows you to use <sup>a</sup> remote SMTP host. Must use the phpMailer scrīpt

# Name of smtp host, needed for phpMailer, taken from php.ini

 $s_g$  smtp host = 'mail.xxx.com:25'; #加上端口号 25

# These options allow you to use SMTP Authentication when you use <sup>a</sup> remote

# SMTP host with phpMailer. If smtp\_username is not '' then the username

# and password will be used when logging in to the SMTP server.

 $\gamma$ g smtp username = 'xxxxx';

 $\gamma$ g smtp password = 'xxxxx';

邮件系统的配置建议用 smtp 方式。一般公司都有自己的邮件服务器,让管理员给你开 一个 mantis 的专用信箱。

注意: 还需要配置一个地方, 在 C:\xampp\apache\conf 目录下在找到 httpd.conf, 打开后 搜索到 listen, 把 Listen 80 修改为 listen IP:80, IP 就是你服务器的地址。还有修改 php.ini, 把 SMTP = localhost 修改为 SMTP = IP, IP 为你服务器 IP

这样修改的好处是邮件发送的时候是直接以 IP 地址发送链接的,而不是以 localhost 发 送的。

#### 七、 **Mantis** 中上传附件设置

- <sup>1</sup>、 在 mantis 目录下新建一个 upload 文件夹
- 2、 在 mantis 页面新建项目时,配置好附件上传的路径。如下图:

![](_page_8_Picture_496.jpeg)

<sup>3</sup>、 打开 config\_inc.php 文件,搜索到 Mantis File Upload Settings。设置如下:

 $\text{sg}$  allow file upload = ON;

\$g\_file\_upload\_method <sup>=</sup> DISK; #设置为上传到硬盘上。

 $\gamma$ g max file size = 5000000; # 5 MB, 设置附件的大小限制

- \$g\_allowed\_files <sup>=</sup> 'txt,jpg,jepg,gif,bmp,doc';#设置允许上传的附件类型
- \$g\_disallowed\_files = ''; #设置不允许上传的附件类型

\$g\_absolute\_path\_default\_upload\_folder = 'c:\mantis\upload'; #设置默认的上传路径 \$g\_preview\_attachments\_inline\_max\_size=99999;#99999 数值是与字节计算的, 如果 上传的任何小于这个字节大小的 bmp, png, <sup>g</sup>if, jpg 格式的图片文件直接显示。

#### 八、 安装及配置 JpGraph

- 1、 下载 JpGraph 后, 解压到 c:\mantis\core\目录下, 名称为 jpgraph.
- 2、打开 core\graph\_api.php 文件, 找到 function graph\_get\_font(), 在里面加一句'simsun'  $\Rightarrow$  FF\_SIMSUN,
	- 3、 在 config\_inc.php 或 config\_defaults\_inc.php 中应该有以下配置内容:

############################

# Mantis JPGRAPH Addon

############################

# --- jpgraph settings --- #

# Initial Version from Duncan Lisset

#

# To use the Jpgraph addon you need the JPGRAPH package from

# <http://www.aditus.nu/jpgraph/index.php>

# You can place the package whereever you want, but you have

 $#$  to set the var in jpgraph.php eg.

# (DEFINE('DIR\_BASE','/www/mantisbt/jpgraph/');)

 $\gamma$ g use jpgraph = ON;

\$g\_jpgraph\_path = 'C:/mantis/core/jpgraph/src/' ;#注意 src 后面加/, 该目录就是你放 jpgraph 的目录。

#注意:这里需要指定 src\jpgraph.php 的路径.页面出错时会有提示的.

# what truetype font will the graphs use. Allowed values are 'arial', 'verdana', 'courier', 'book', 'comic', 'times',

# 'georgia', 'trebuche', 'vera', 'veramono', or 'veraserif'. Refer to the jpgraph manual for details.

# NOTE: these fonts need to be installed in the TTF\_DIR as specified to jpgraph

 $\gamma$ g graph font = 'simsun';

# what width is used to scale the graphs.

 $\$ g graph window width = 800;

# bar graph aspec<sup>t</sup> ration (height / width)

\$g\_graph\_bar\_aspect =  $0.9$ ;

# how many graphs to put in each row in the advanced summary page

```
$g_graph_summary_graphs_per_row = 2;
```
 $\gamma$ g system font folder = 'c:/winnt/fonts/';

 $\gamma$ g font per captcha = 'simsun.ttf';

4、 配置完成后, 如果配置成功则出现下面页面, 点击"统计报表";

![](_page_9_Picture_421.jpeg)

### 九、 **Mantis** 时间设置

在 config\_inc.php 或 config\_defaults\_inc.php 中添加以下内容: #时区设置

putenv("TZ=Asia/Shanghai");

十、 管理使用